## **HOW TO SEARCH THE COURT CALENDAR FOR FUTURE HEARINGS**

If you have an attorney account, login through this link:

<https://tcweb.ewashtenaw.org/attorneys/>

All others, use this link:

<https://tcweb.ewashtenaw.org/PublicAccess/>

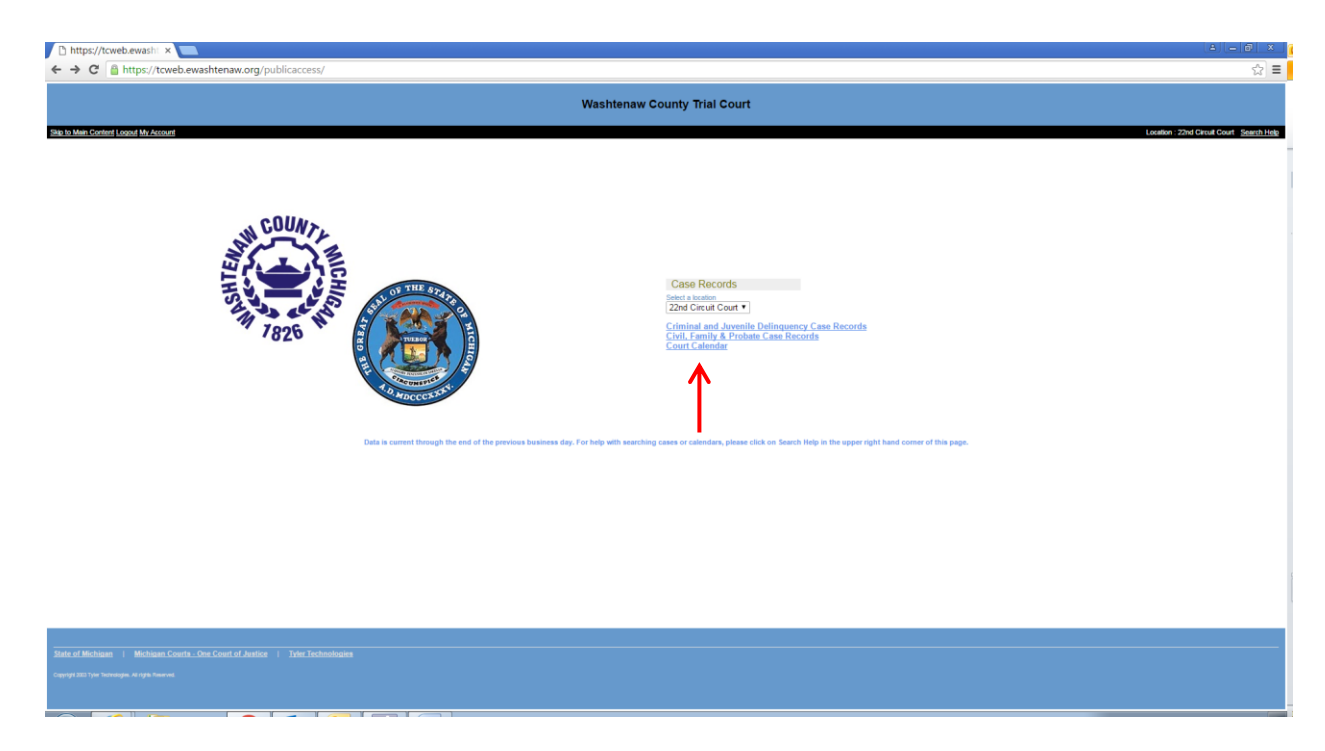

1. Click on the **Court Calendar**.

2. You can search by:

**Attorney**

**Case**

**Judicial Officer**

**Party**

**Date Range**

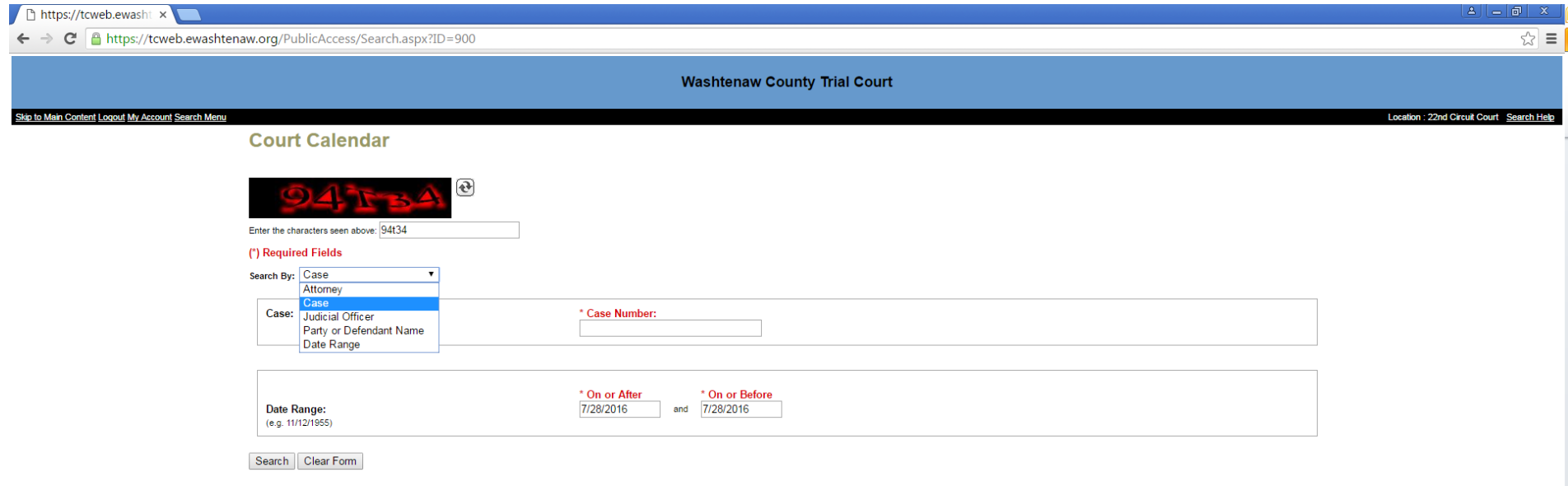

3. If you are an attorney and you want to see all of your future hearings, select to search by **Attorney**. From there, you can either search by name or bar number. It is recommended that you change the second date of the date range to one year out by simply replacing the last number by one additional number (i.e. in year 2016, just change the 6 to a 7). Then click on the **Search** button. This will show you all hearings scheduled for the next full year.<br>In thtps://teveb.ewashi x

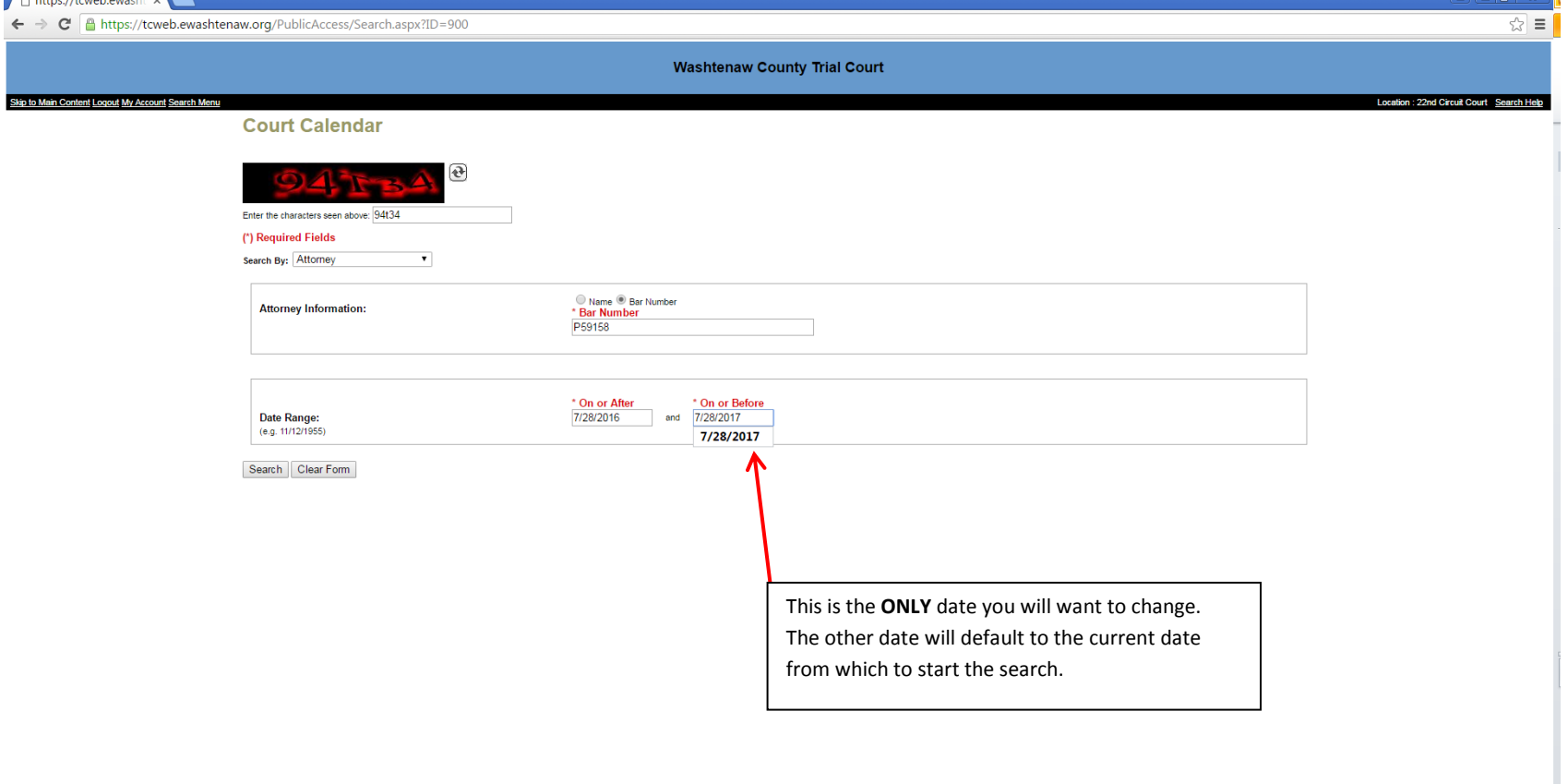

4. If you want to see ALL hearings on a Judge's calendar for a certain time period, you will want to conduct the search by **Judge**. Under the **Search By** field, select **Judge**. Then pick the date range and click on **Search**. All hearings for the date range will be returned in the results.

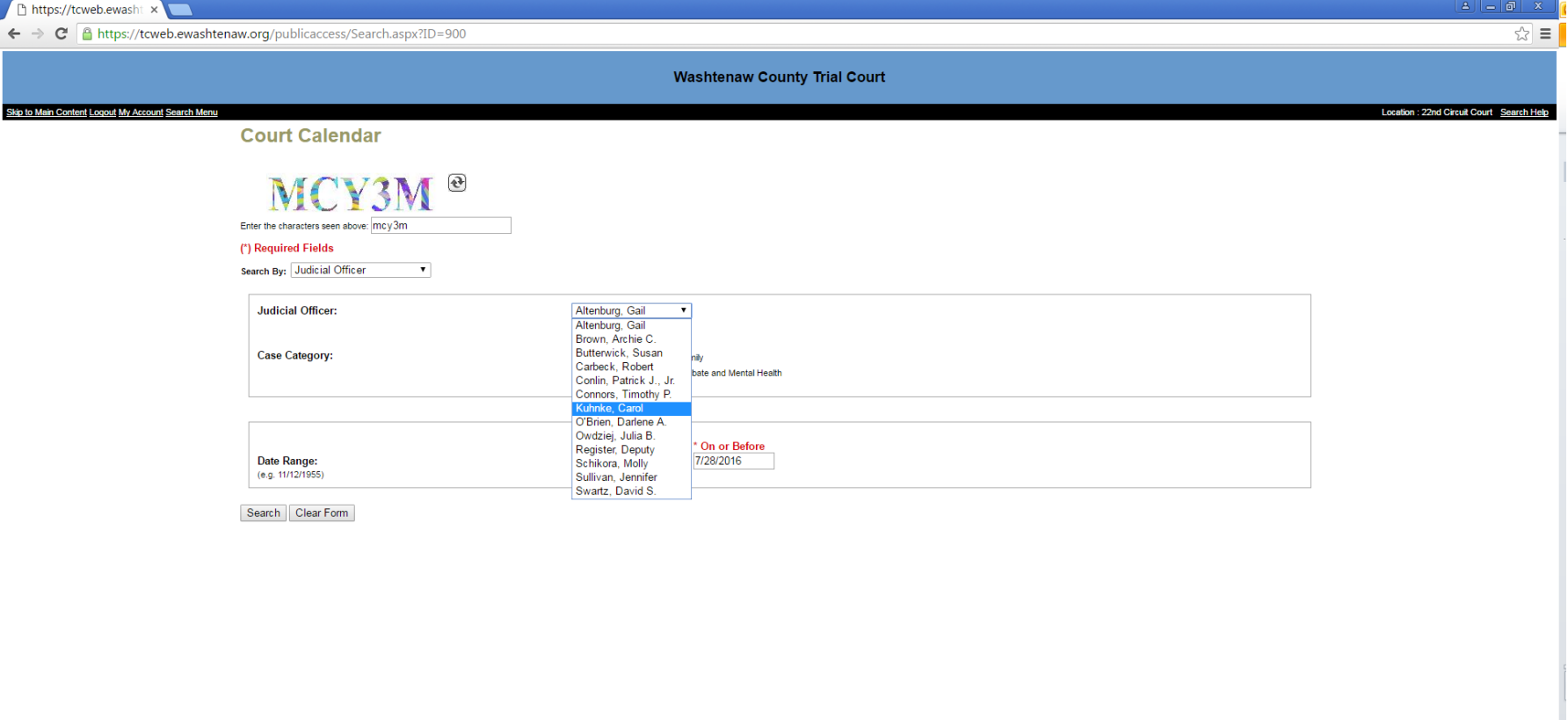

5. After you get your results, you can organize them by Case Number, Date and Time, Defendant Name, Hearing Type or Plaintiff Name. Simply select on

## the **Sort By** drop down.

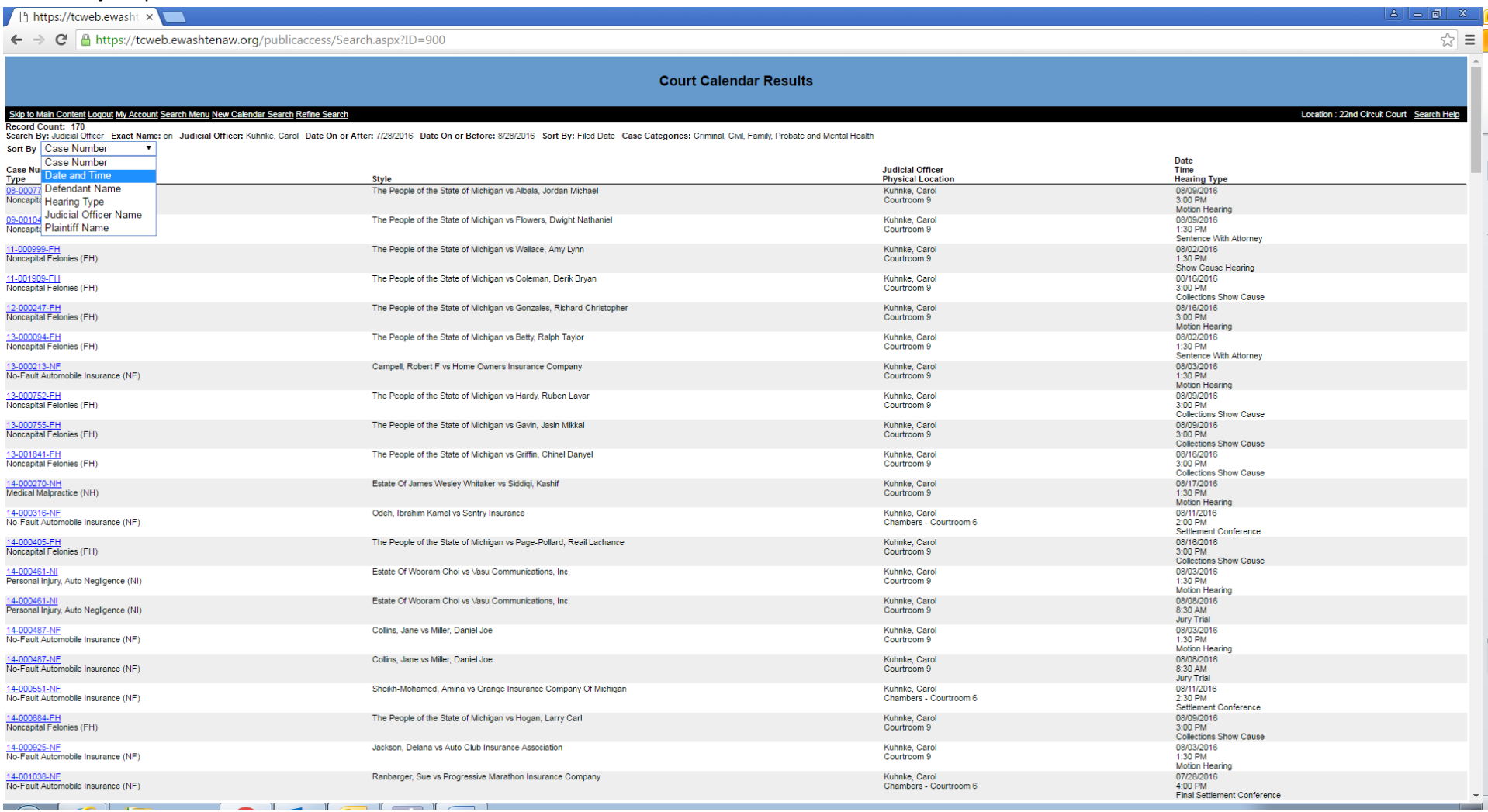

6. If you sort by **Date and Time**, you will see the most recent hearing first and the furthest hearing date and time last on the list. It will separate the

hearings by day so that it's easier to read and will look something like this.

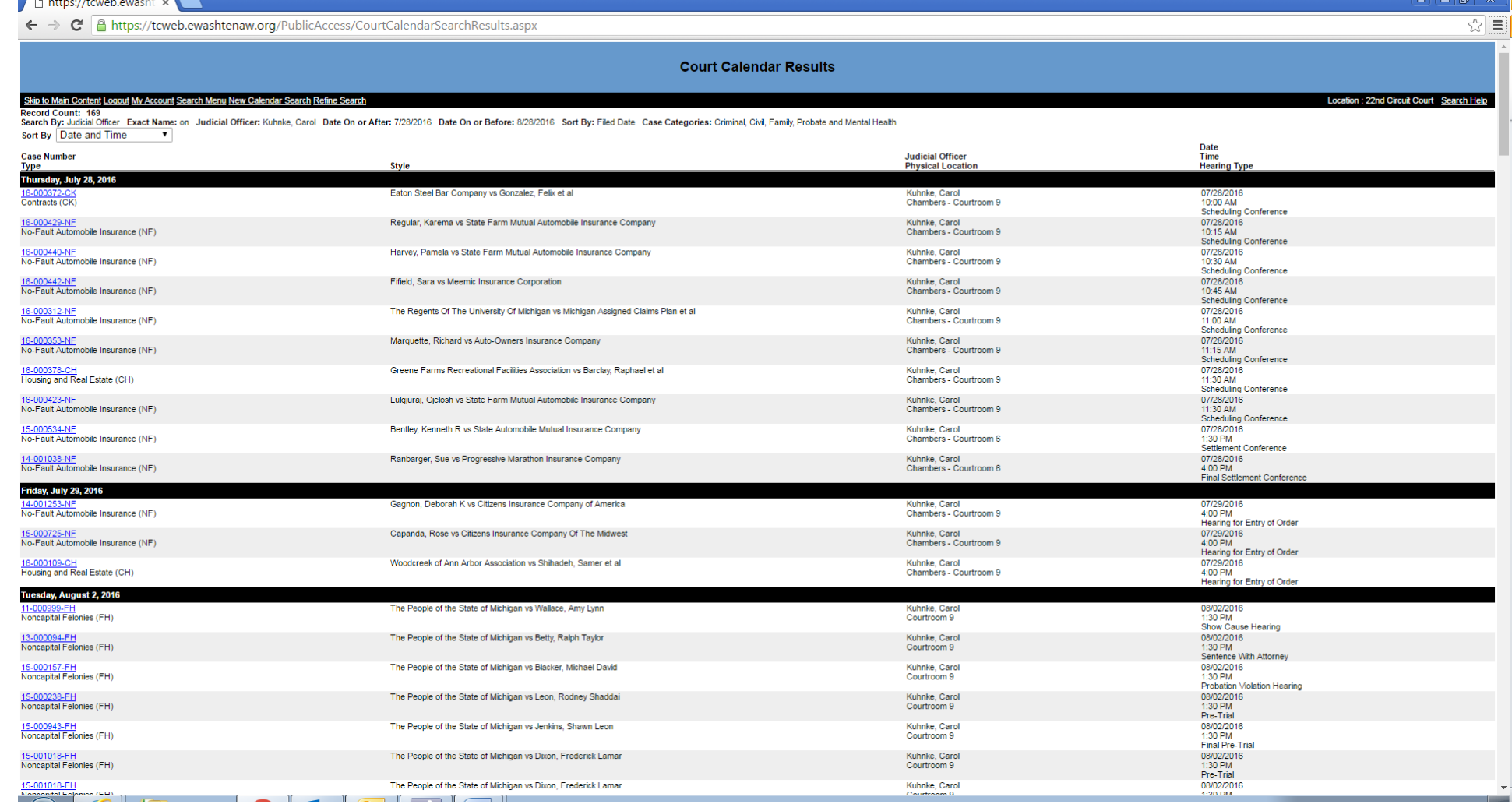

7. If you are a party and you want to see all of your future hearings, select to search by **Party or Defendant Name**. It is recommended that you change the second date of the date range to one year out by simply replacing the last number by one additional number (ie in year 2016, just change the 6 to a 7). Then click on the **Search** button. This will show you all hearings scheduled for the next full year.

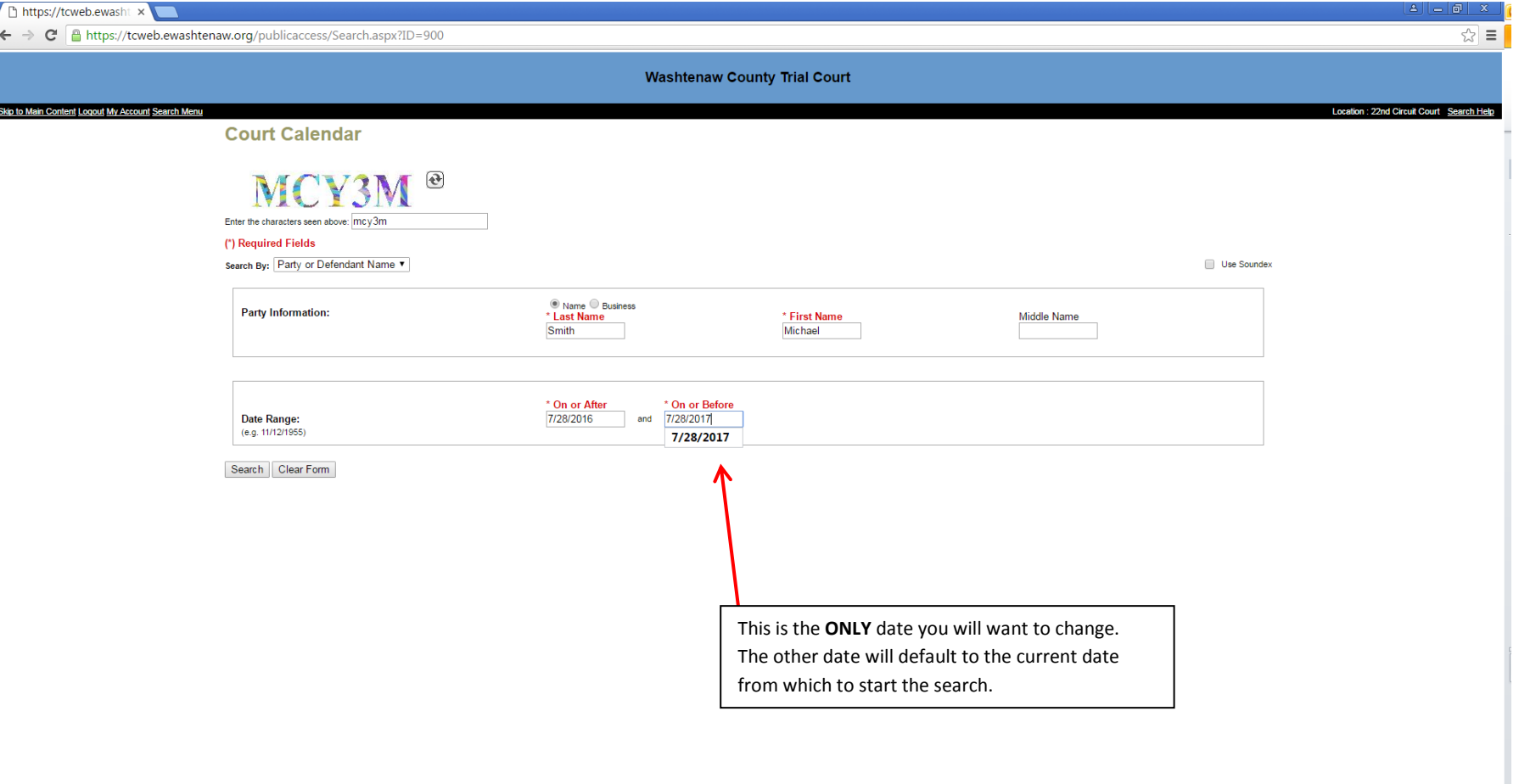